# **Introducción a la tutoría en e-learning**

## **Configuración de Cuestionarios:**

Aquí revisaremos las principales opciones de configuración general de los cuestionarios en Moodle que pueden ser modificadas bajo el rol de "**Profesor**".

Los cuestionarios pueden usarse para hacer:

- Exámenes del curso.
- Mini-test para tareas de lectura o al final de un tema.
- Exámenes de práctica con preguntas de exámenes anteriores.
- Para ofrecer información inmediata sobre el rendimiento.
- Para auto-evaluación.

1. Para activar la configuración del curso, ir a la parte superior izquierda y pulsar sobre el icono:  $\boxed{\alpha}$ 

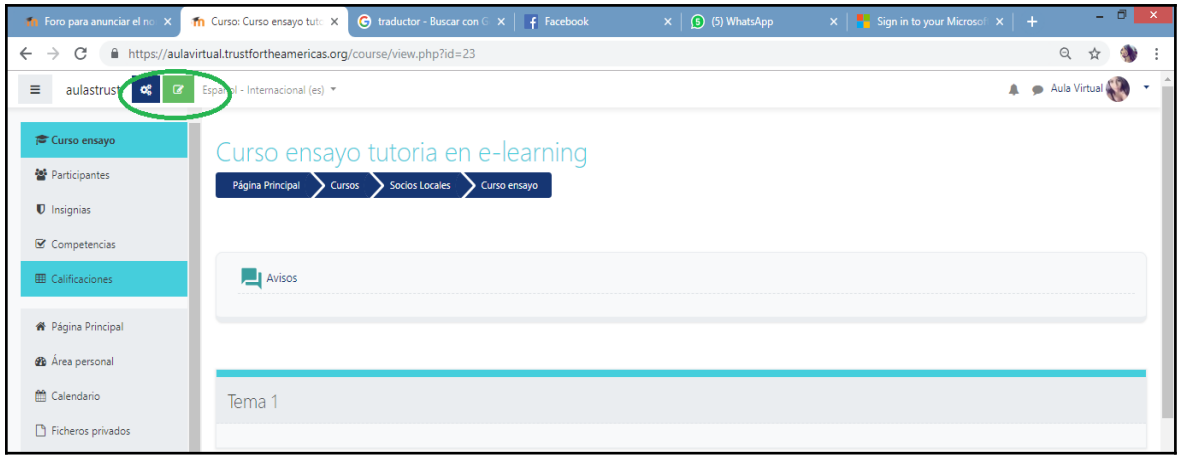

2. Seleccionar sobre "**Añade una nueva actividad o recurso"**:

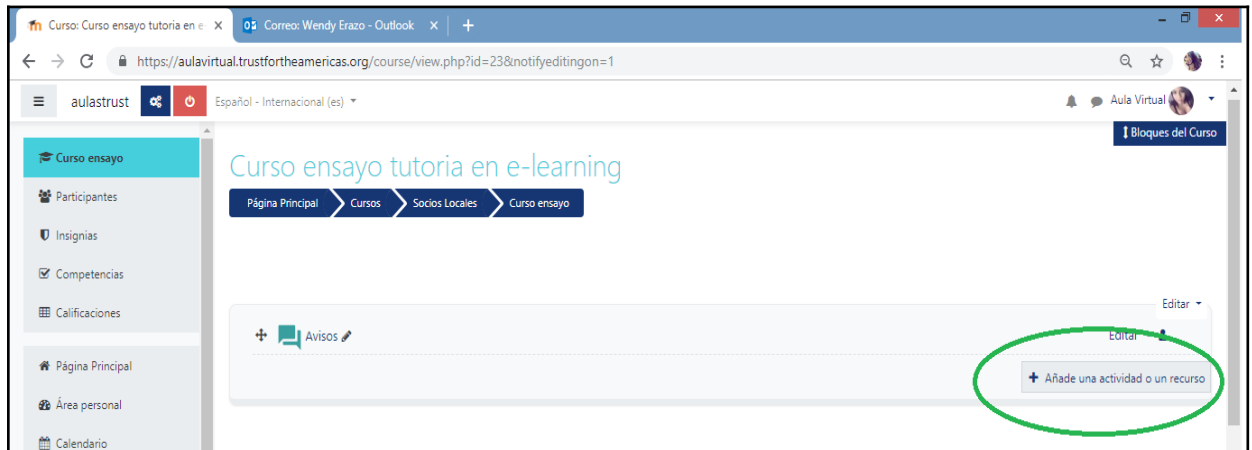

3. A continuación se abrirá una nueva ventana donde se darán varias opciones de actividades y recursos a realizar, entre ellas C**uestionario:**

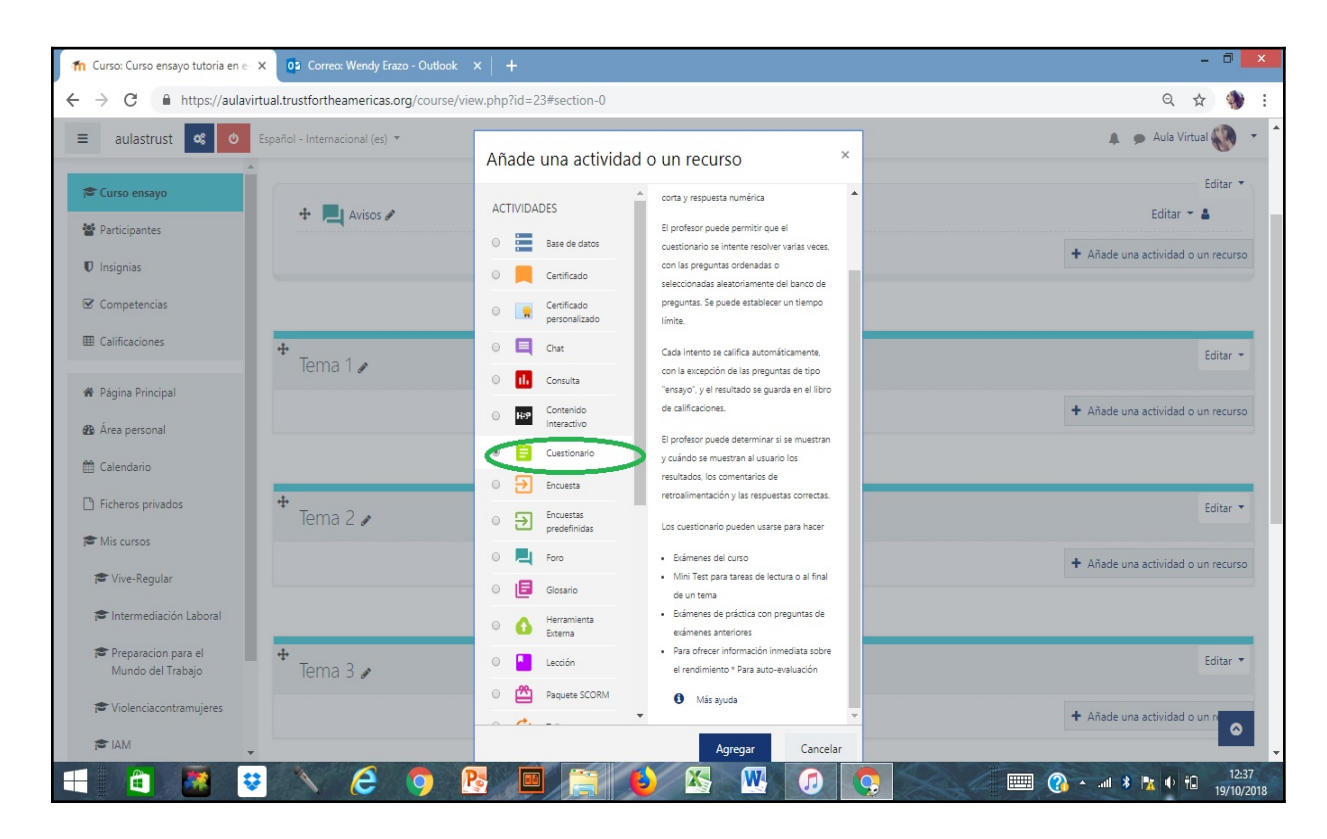

La actividad **Cuestionario** permite al profesor diseñar y plantear cuestionarios con preguntas tipo opción múltiple, verdadero/falso, coincidencia, respuesta corta y respuesta numérica

El profesor puede permitir que el cuestionario se intente resolver varias veces, con las preguntas ordenadas o seleccionadas aleatoriamente del banco de preguntas. Se puede establecer un tiempo límite.

Cada intento se califica automáticamente, con la excepción de las preguntas de tipo "ensayo", y el resultado se guarda en el libro de calificaciones.

El profesor puede determinar si se muestran y cuándo se muestran al usuario los resultados, los comentarios de retroalimentación y las respuestas correctas.

Lo interesante de utilizar la actividad de Cuestionario es que se puede automatizar la calificación del mismo e incluso brindar retroalimentación a las respuestas tanto correctas como incorrectas.

4. Dar un nombre al Cuestionario, ajustar el resto de opciones de acuerdo a la necesidad, y luego de "Guardar cambios y mostrar", se puede agregar las preguntas al cuestionario.

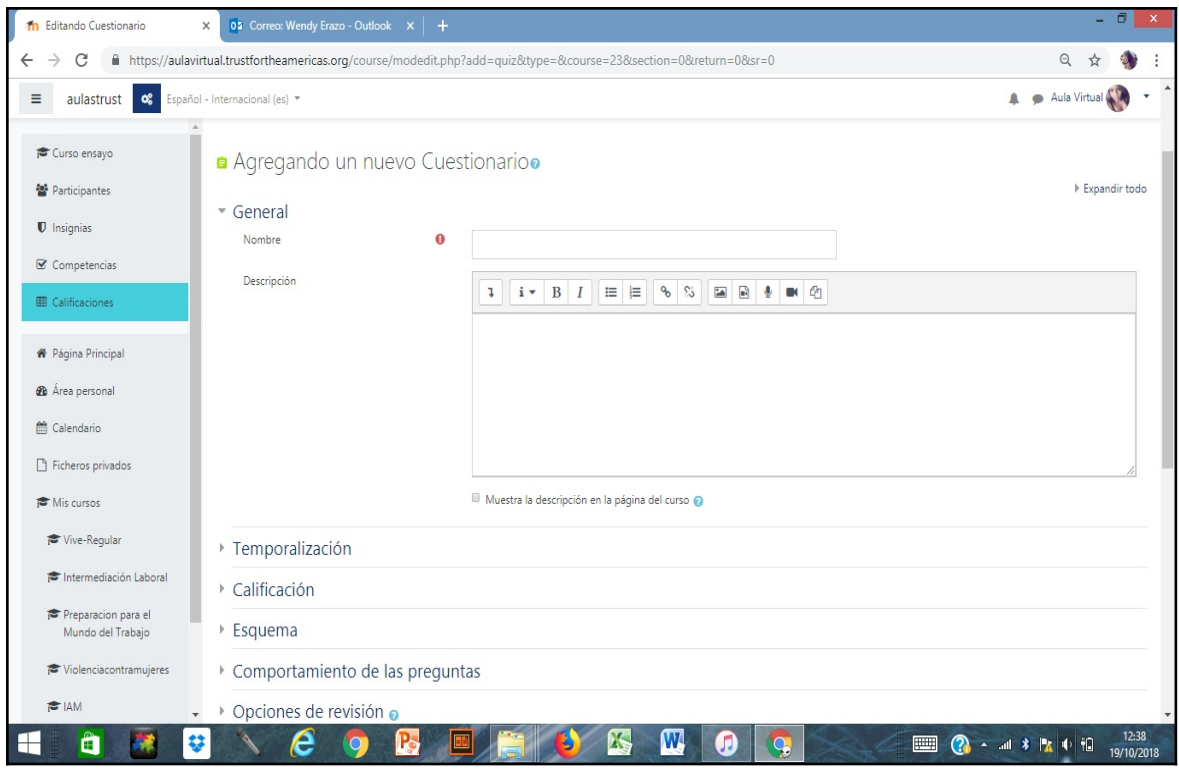

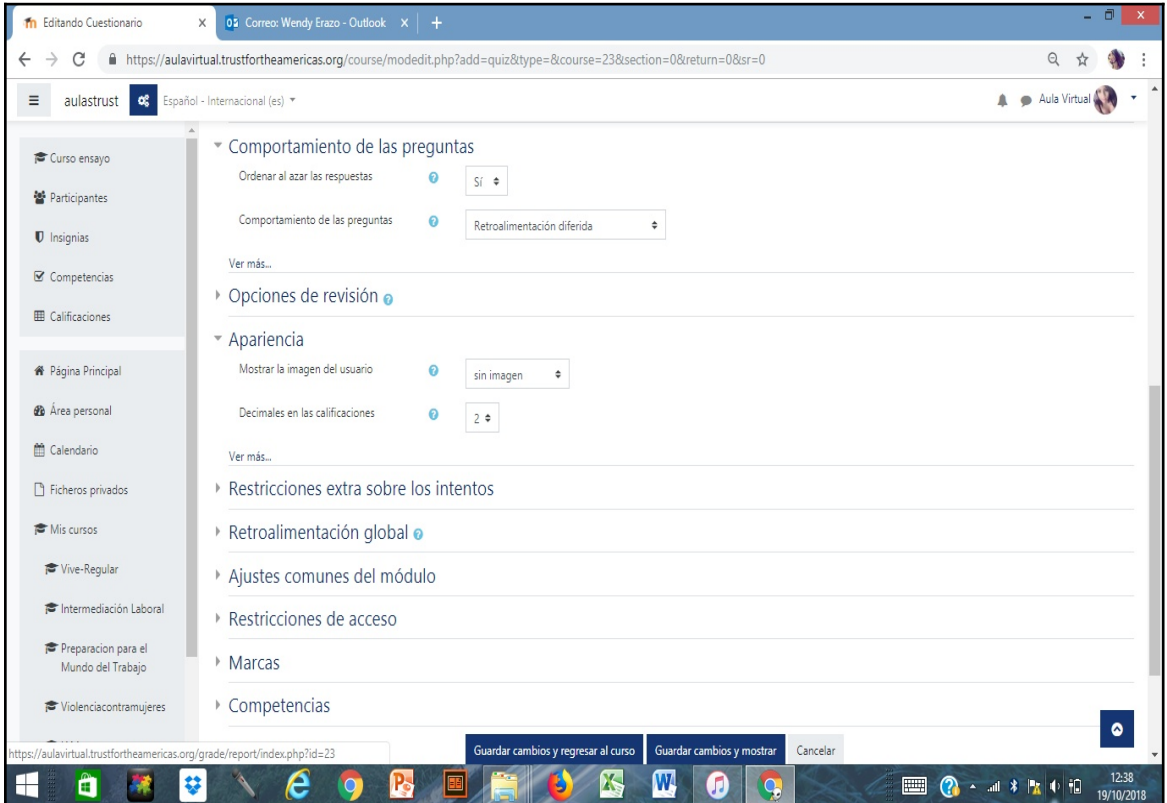

**Nota:** Para encontrar el ejemplo en línea de este tutorial, buscar "Tipos de cuestionarios" que se encuentra en la parte inferior de la sección "Configuración de actividades". A continuación veremos ejemplos de tres tipos de preguntas: opción múltiple, verdadero/falso y respuesta corta.

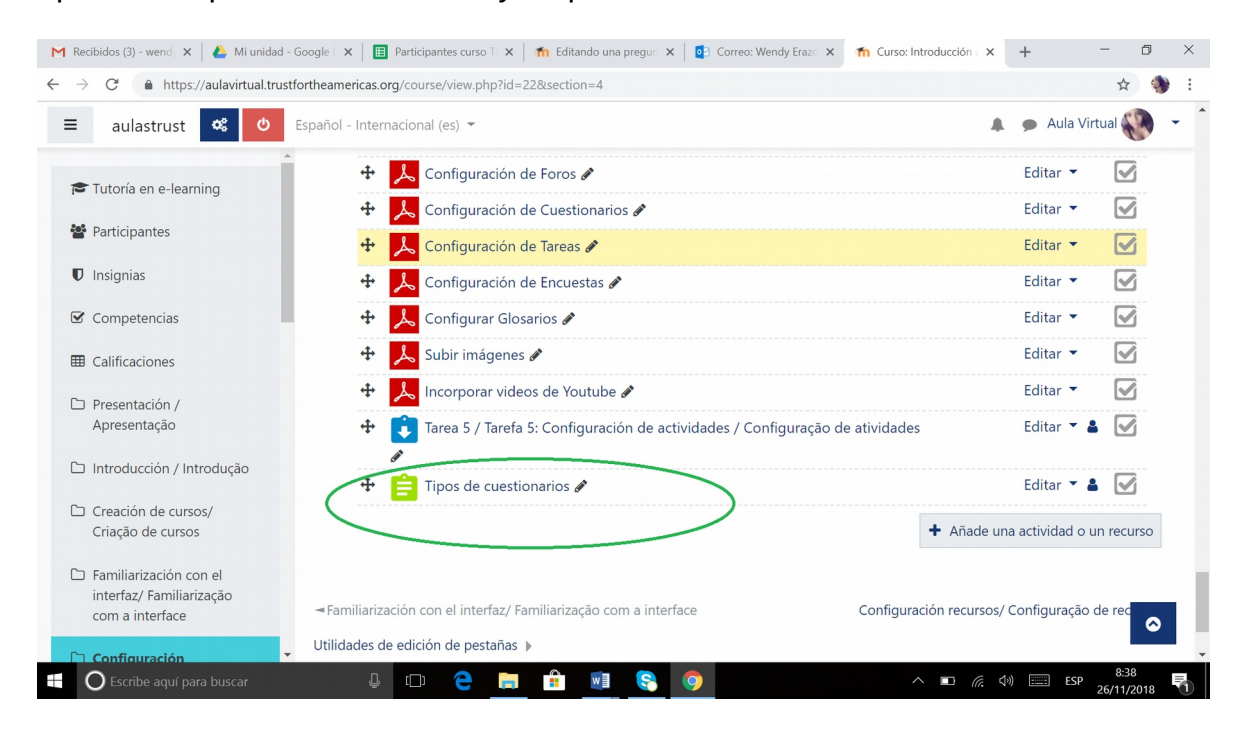

**5. Agregar preguntas de opción múltiple:**

A continuación de guardar cambios y mostrar, automáticamente se abrirá el cuestionario con la opción editar cuestionario.

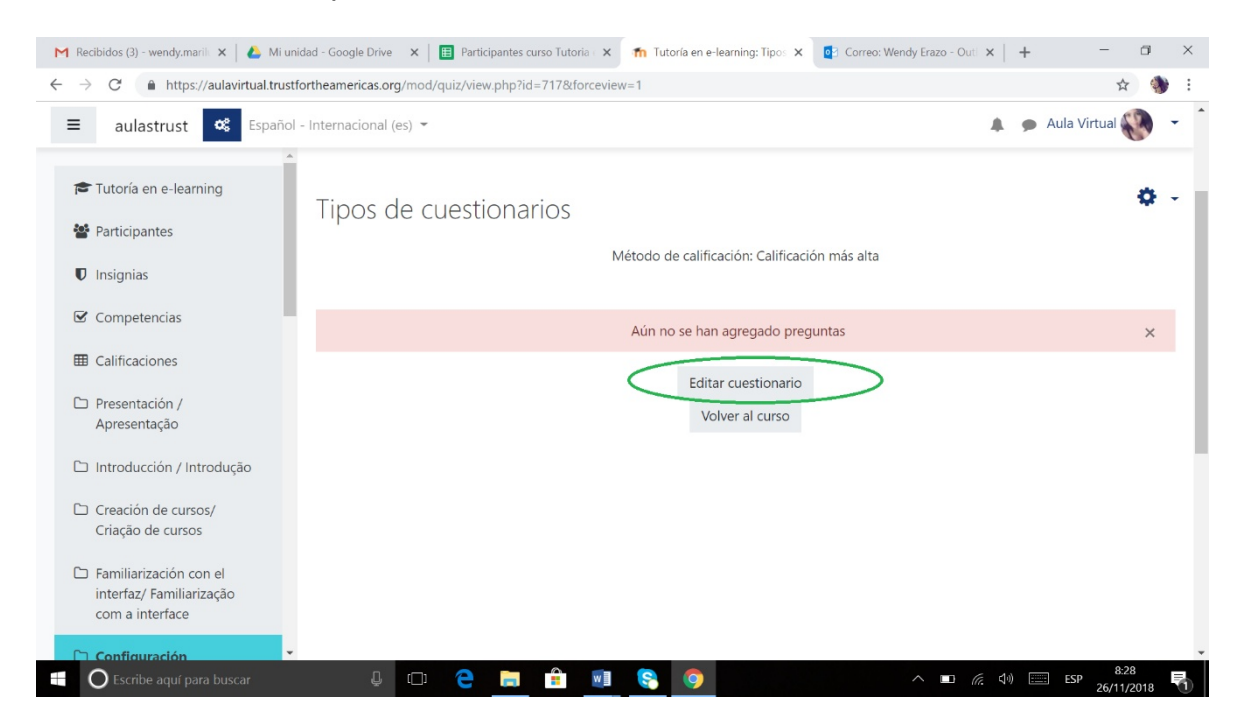

Luego para empezar a desarrollar el cuestionario deseado se pulsa en el icono agregar donde se selecciona la opción ¨una nueva pregunta¨

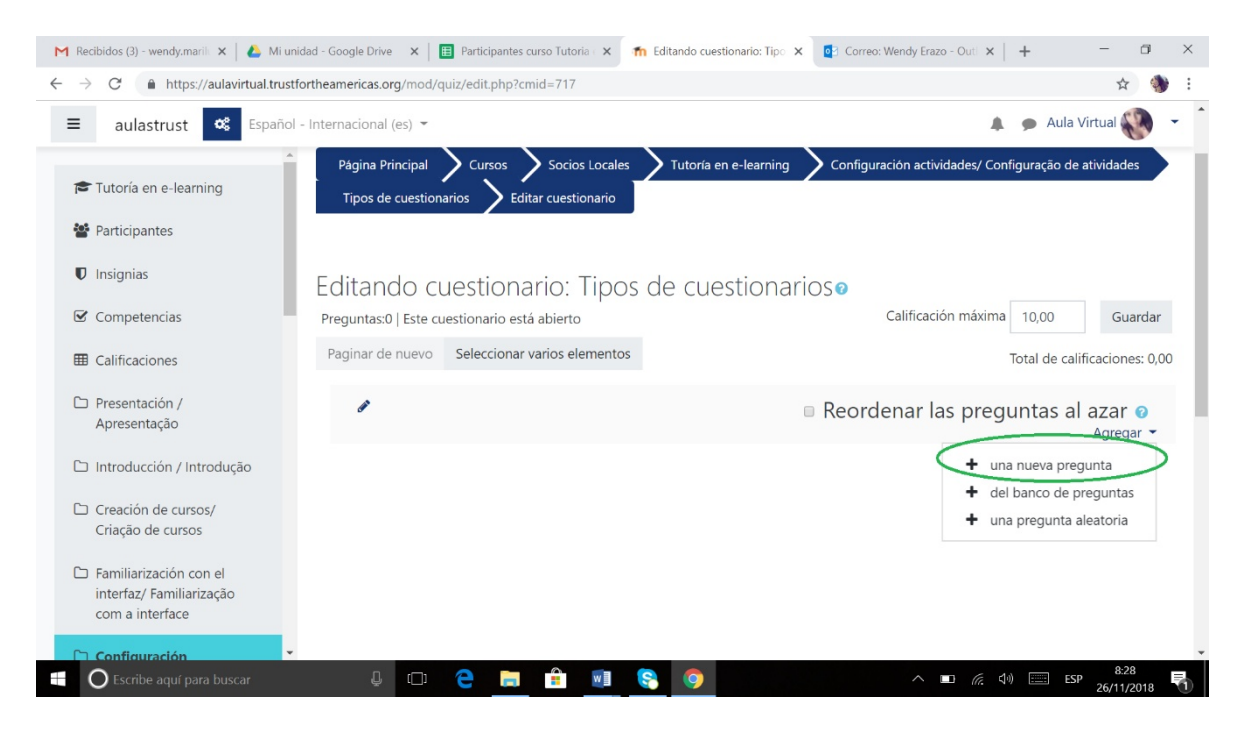

Posteriormente se abrirá una ventana con varias opciones de preguntas, entre estas se encuentra, por ejemplo, opción múltiple.

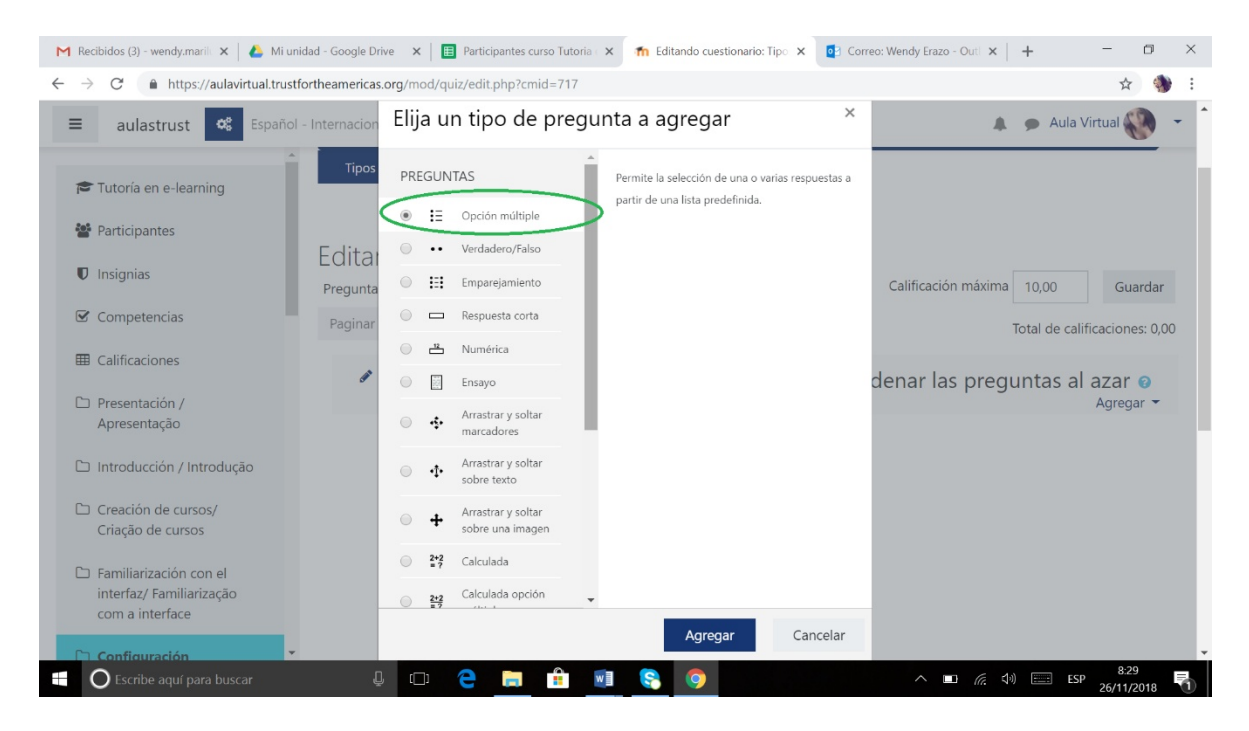

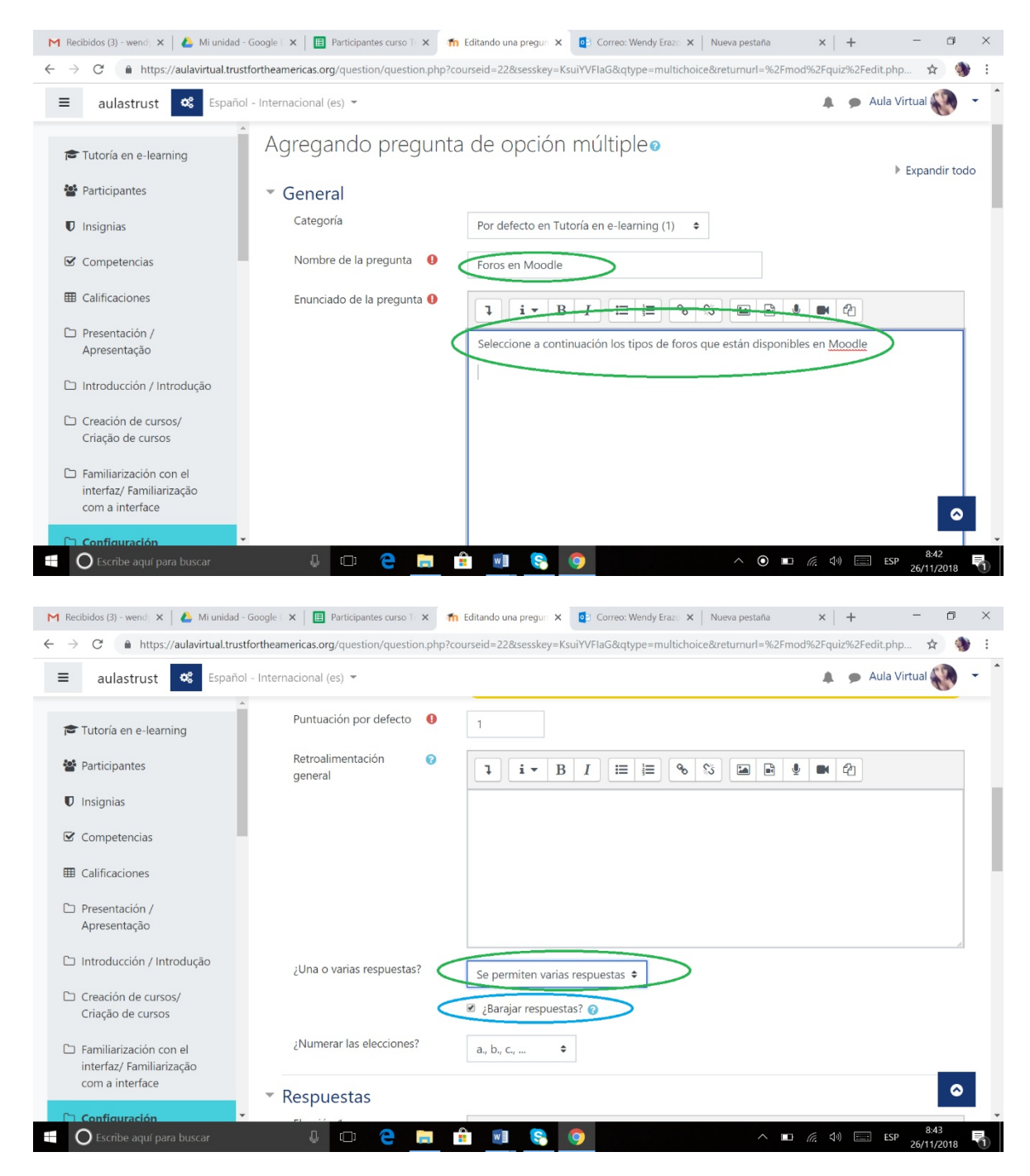

Luego se rellena el nombre de la temática y el enunciado de la pregunta.

En las respuestas, siempre se dará la apertura a más de dos elecciones, en este caso para completar el 100%, se ha distribuido las respuestas en tres correctas y una incorrecta, es decir, cada pregunta tiene como suma el 33,33%. En cuanto al contenido, en cada elección se llena la opción de respuesta y en retroalimentación es opcional, pero en esta ocasión se le completa con el verdadero significado de la respuesta que se dio.

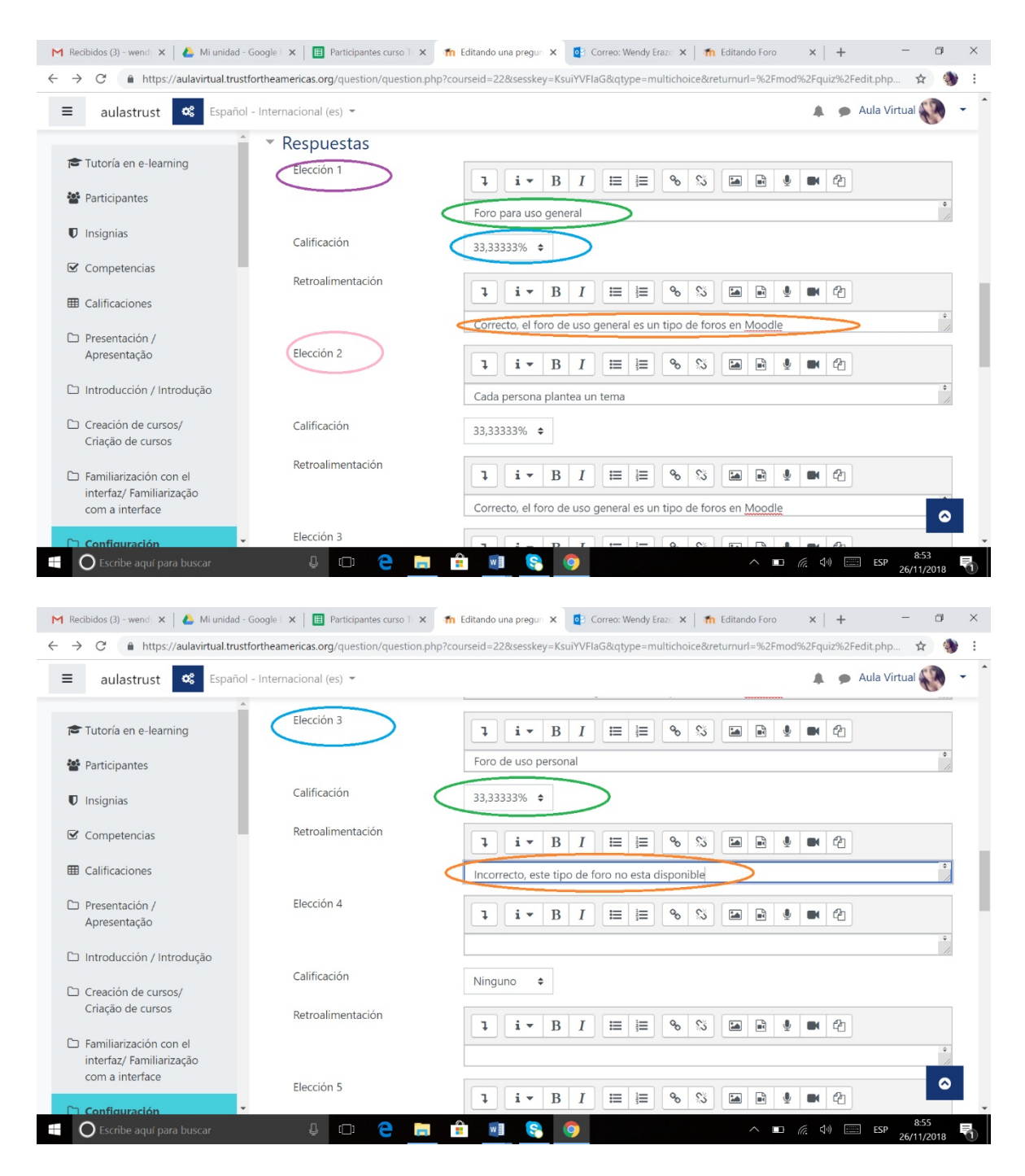

Finalmente, en la parte inferior en la pestaña múltiples intentos en penalización se puede escoger la opción sin penalización, sin embargo todo depende de la configuración del cuestionario, por ejemplo, en el nuestro automáticamente se pone la opción 33,33%

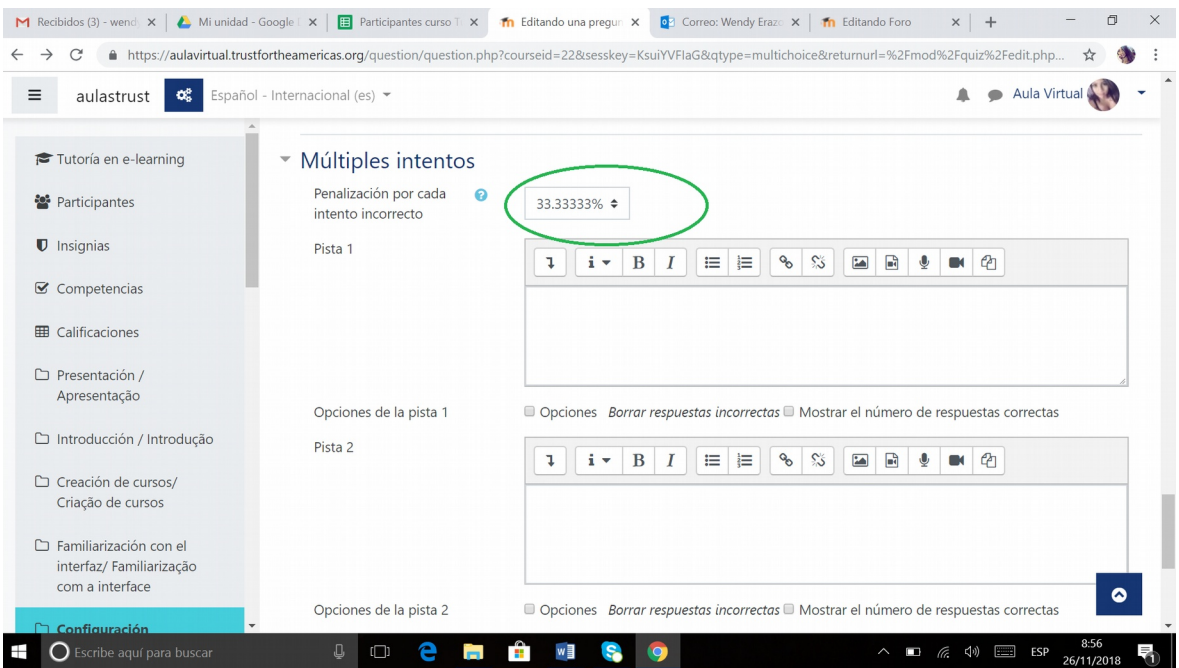

Al guardar los cambios aparecerá en la ventana principal el cuestionario que hemos creado y la opción inicial de agregar nuevas preguntas.

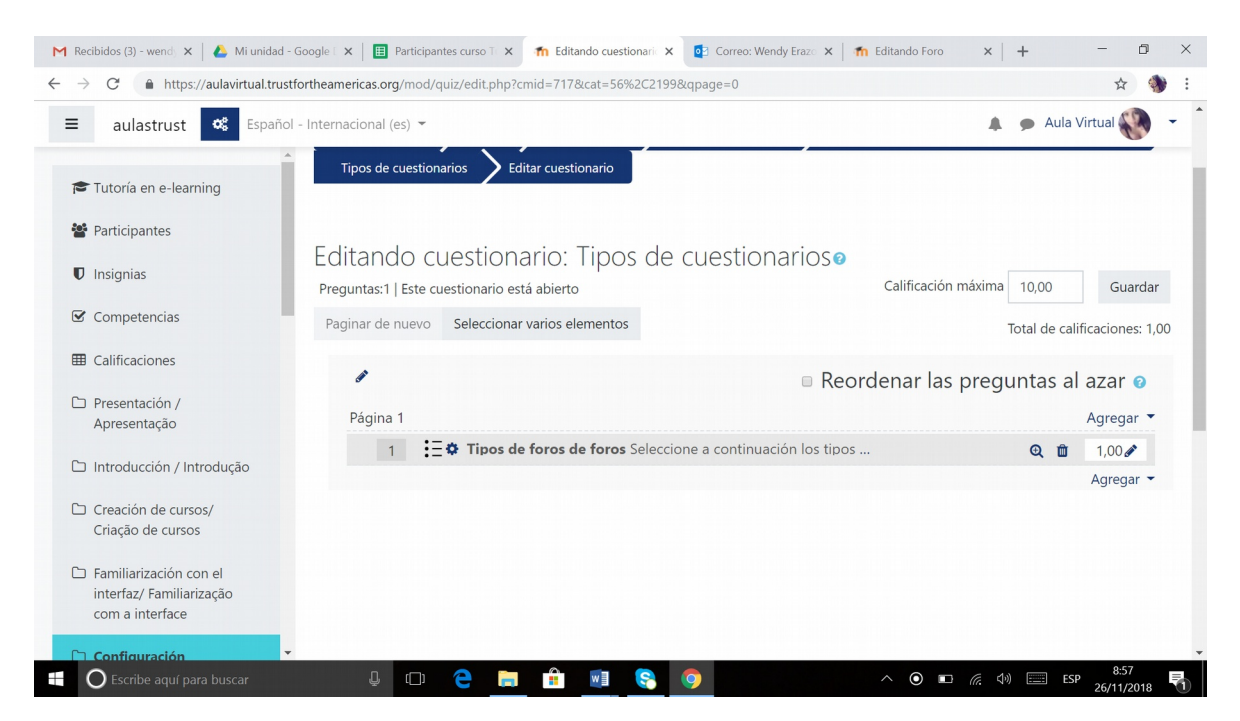

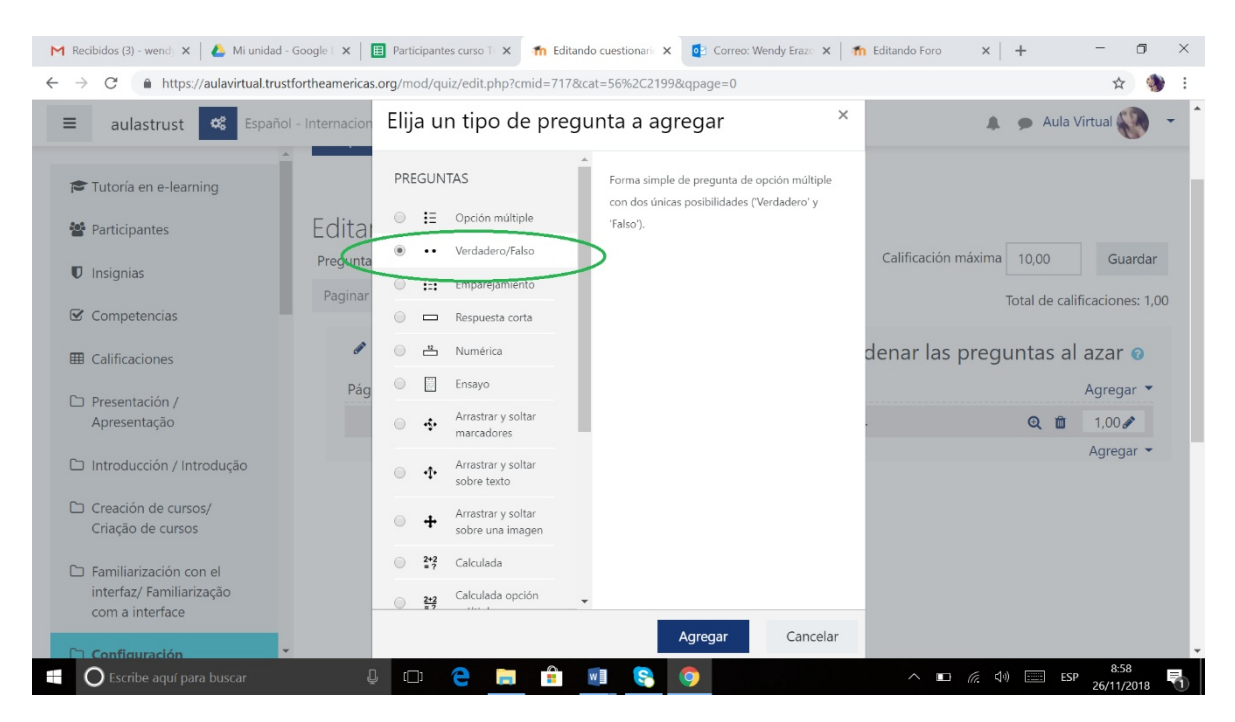

#### **6. Agregar preguntas con Verdadero / Falso:**

Luego se rellena el nombre de la temática y el enunciado de la pregunta.

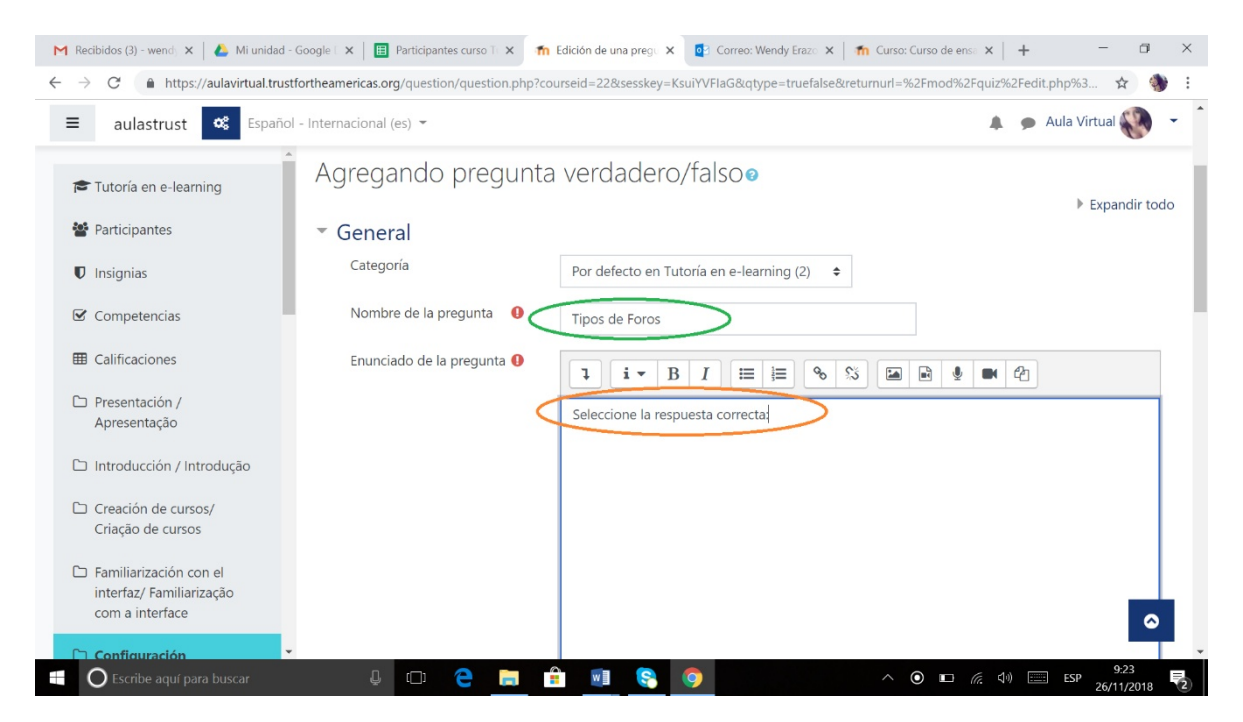

En la puntuación se pone el número que se desea que tenga cada una de las preguntas en caso de ser correctas. Además, mas abajo nos da las dos opciones (verdadero/falso) en una pestaña y en el caso de la que se escoja dependerá la retroalimentación que le queramos dar.

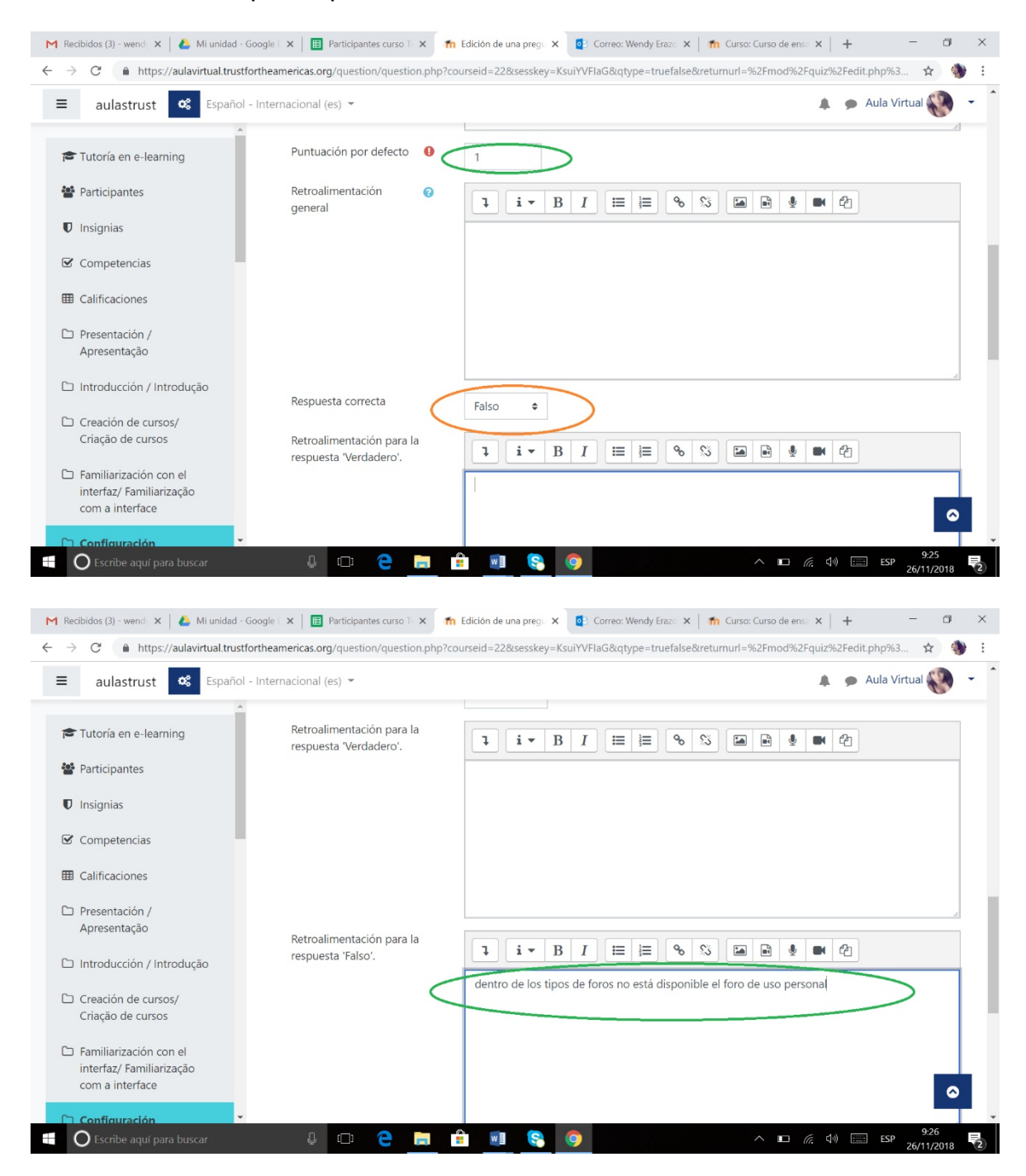

En múltiples intentos se puede dejar el predeterminado y se guardan los cambios. Finalmente aparecerá en la página principal donde se creó el cuestionario, dando apertura a la creación de más preguntas.

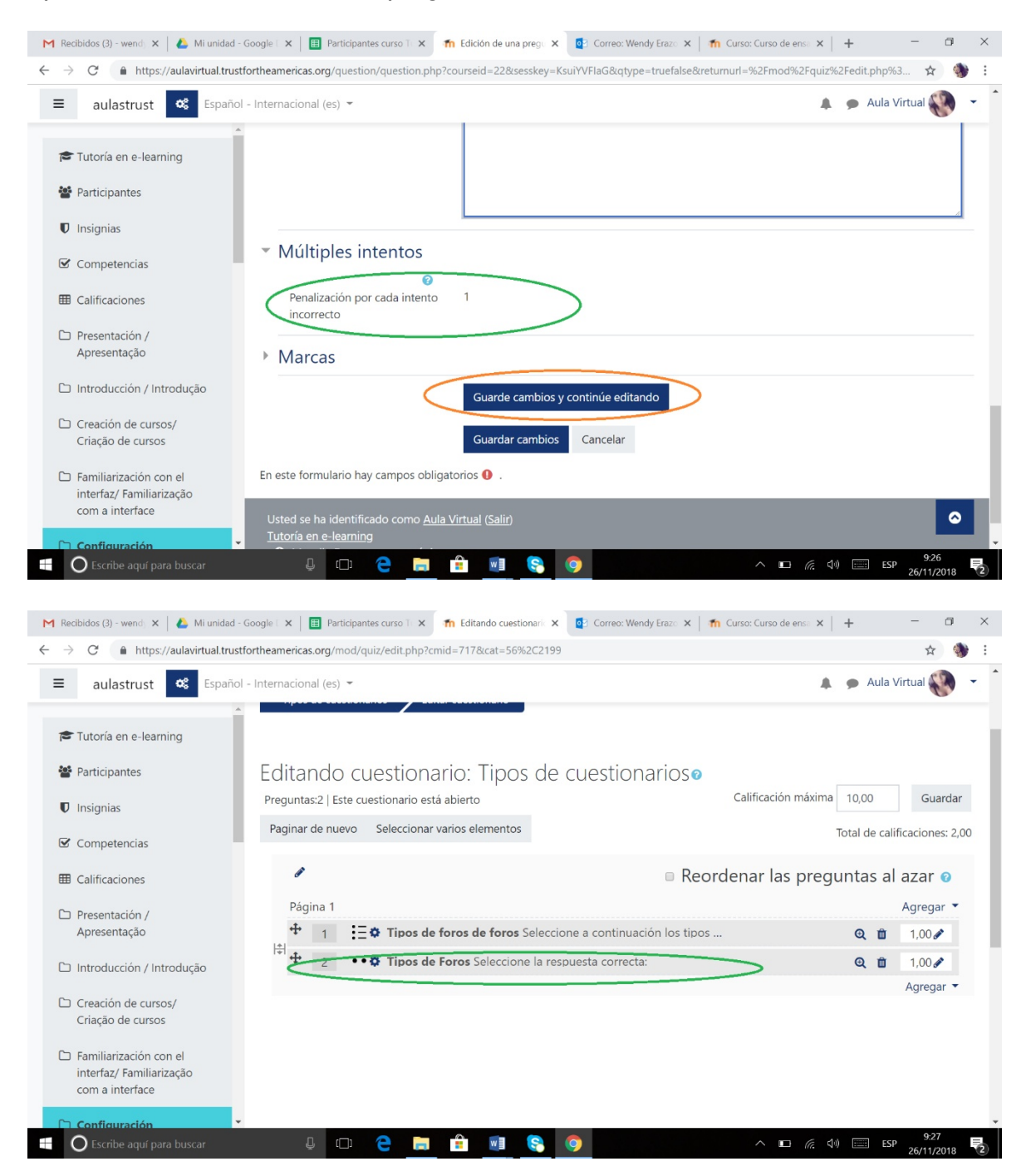

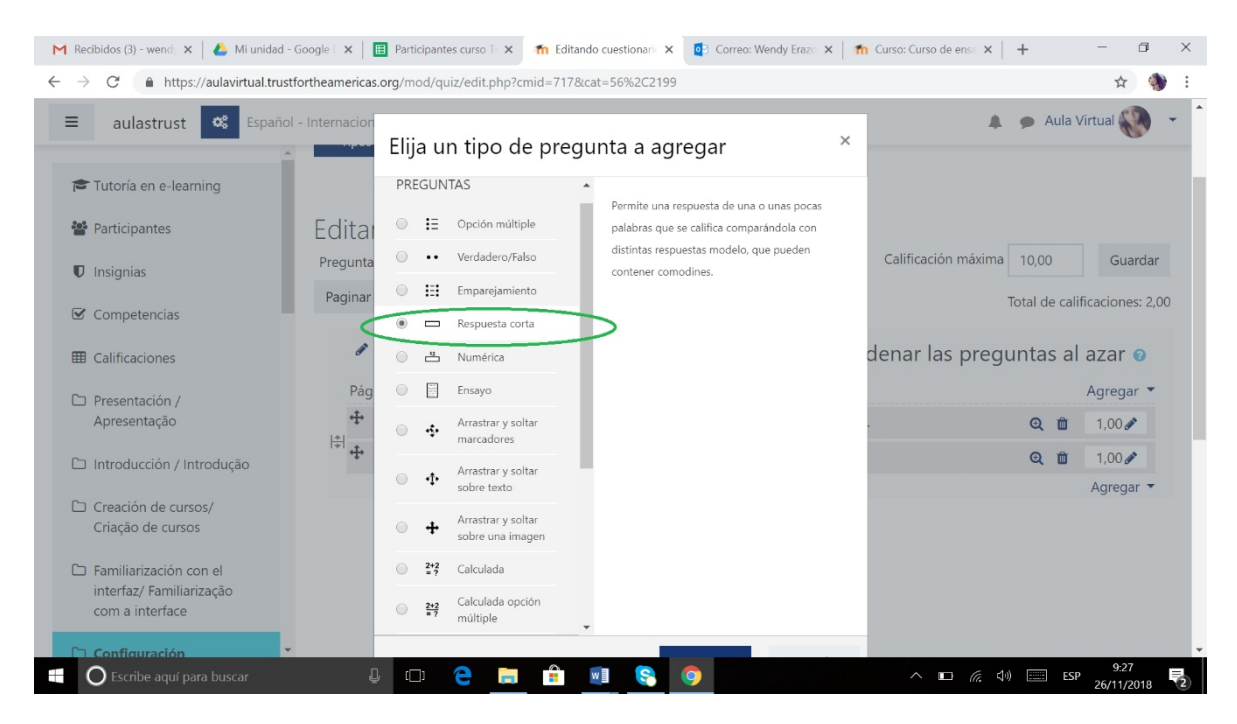

#### **7. Agregar preguntas de respuesta corta:**

En la nueva ventana se rellena el nombre de la temática y el enunciado de la pregunta.

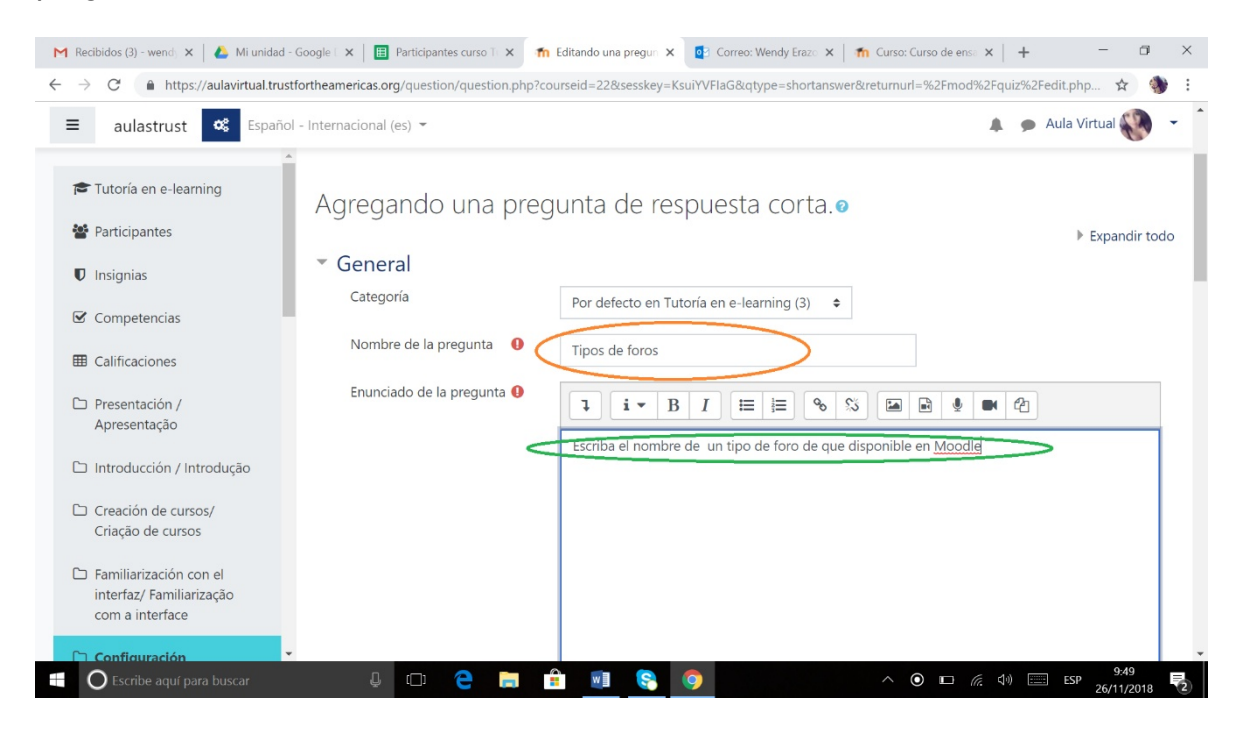

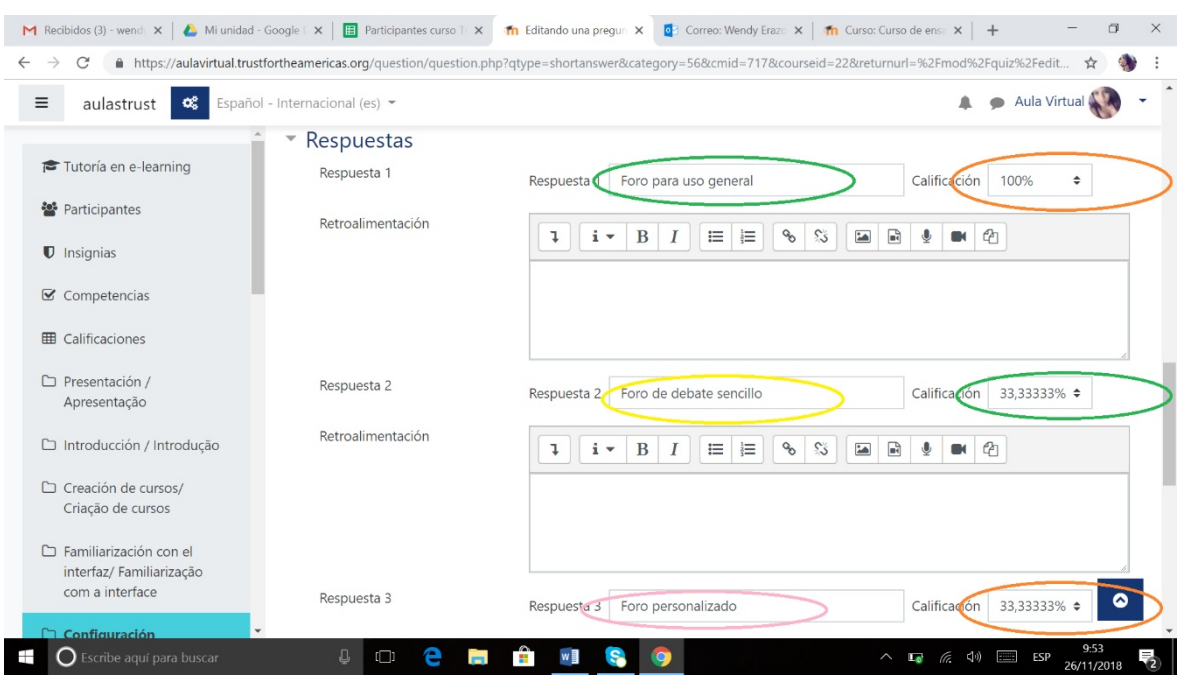

### A continuación se pone las posibles respuestas:

Finalmente, aparecerá en la ventana principal de la creación de cuestionarios.

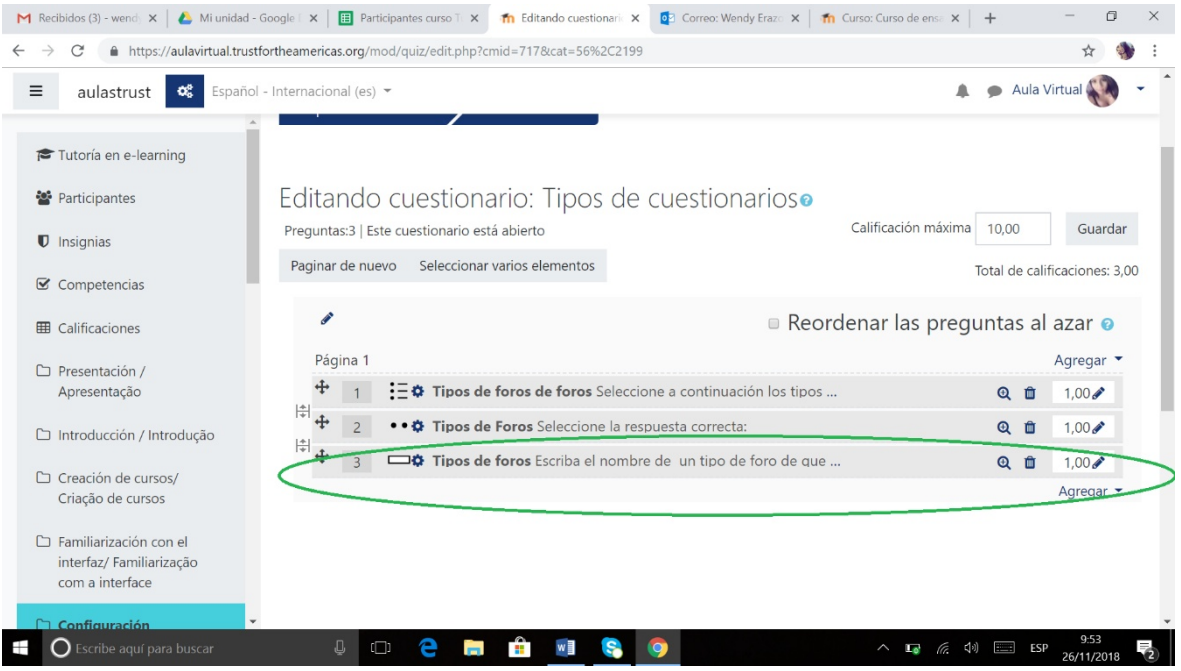

Así hemos creado un cuestionario con tres tipos de preguntas diferentes.